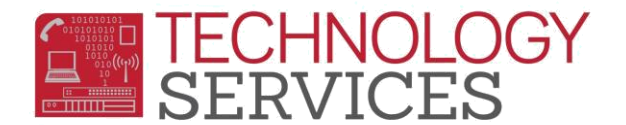

## Configuracio nde cuenta .NET Portal (Para padres y alumnos)

 $\blacktriangleright$ Las siguientes son instrucciones paso a paso para configurar una cuenta .NET Portal para los padres y poder tener acceso a las calificaciones, asistencia, horarios de clases, tareas e información de los maestros de sus hijos.

**Los padres de familia deben obtener los siguientes datos personales para crear una cuenta y enlazarla con la cuenta del alumno.**

**1. Número de Identificación (ID) permanente del alumno.**

**2. Código de verificación escolar.**

**3. Los padres de familia deben saber el número de teléfono que tienen en los registros de la escuela de sus hijos.**

**4. Los padres de familia deben tener un domicilio de correo electrónico que será utilizado para crear una cuenta de acceso al portal para los padres de familia.**

## **Para crear su cuenta:**

 $\overline{?}$ Abra su navegador (web browser) y vaya a: <u>https://aeriesportal.rusd.k12.ca.us/parent y</u> haga clic en el enlace (link) '**Create New Account'** en la parte baja de la pantalla. Observará:

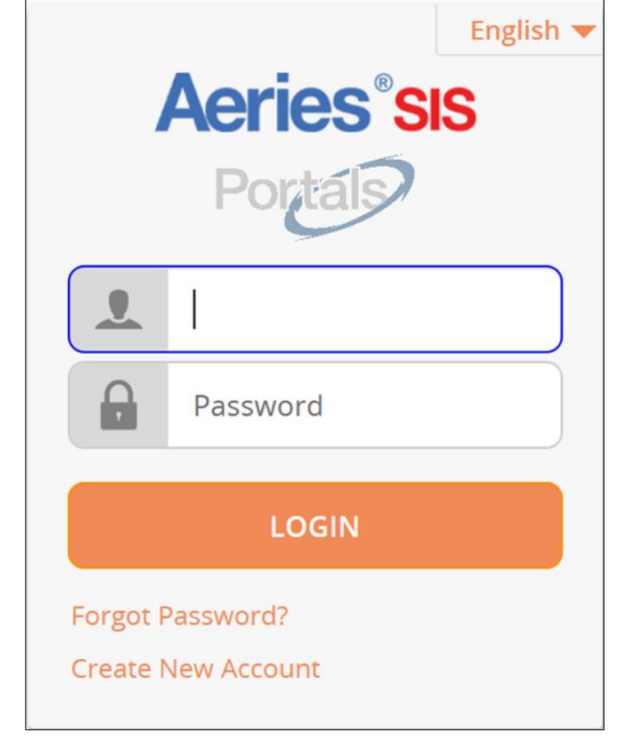

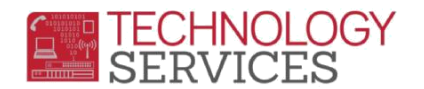

 $\blacktriangleright$ 

≻

**Paso 1** del proceso de registro se muestran las opciones o tipos de cuenta. Escoja la opción de cuenta *'Parent'* (padre de familia) como se muestra abajo y haga clic en el botón de siguiente *'Next'***.**

o **Alumnos** – Si usted es un alumno que esta leyendo este documento, usted tendrá que escoger el botón de selección *'Student'* (Alumno).

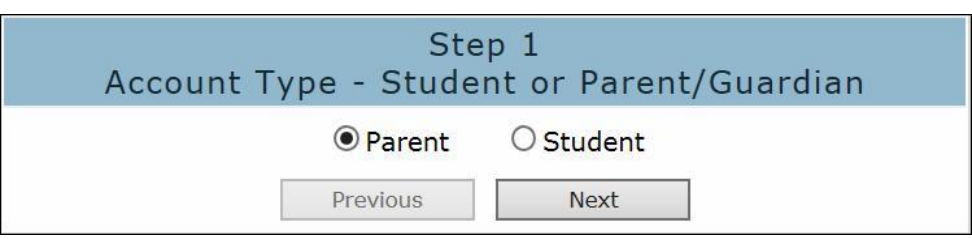

**En el Paso 2**, usted creará su cuenta utilizando su domicilio de correo electrónico personal. Ingrese su domicilio de correo electrónico en las casillas *'Email Address'* y *'Verify Email Address'.* En la imagen abajo hemos utilizado un domicilio de correo electrónico ficticio. Escriba una contraseña (password) en la casilla *'Choose Password'* y vuelva a poner la misma contraseña en la casilla '*Retype Password*'. Elija alguna contraseña que usted pueda recordar pero que no sea fácil para que alguien la adivine. Después, haga clic en el botón de siguiente *'Next'***.**

**NOTA:** Las contraseñas se pueden cambiar a través de un enlace en la página de inicio del portal web para los padres después de finalizar el proceso de registro.

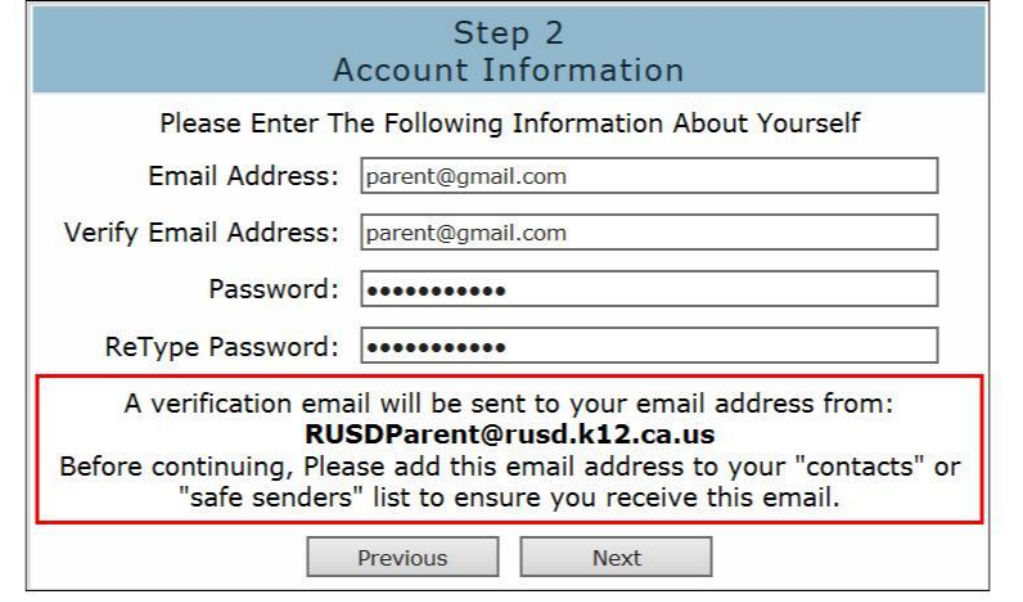

Configuración de cuenta .NET Portal (Para padres y alumnos) Página 2 Revisado: 12/15/2014

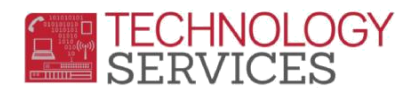

⋗

**En el Paso 3**, usted tendrá que confirmar el domicilio de correo electrónico que ingresó en el paso anterior. Cuando usted vea abajo en el cuadro el mensaje: "Un correo electrónico ha sido enviado al domicilio de correo electrónico que usted escribió en el paso anterior". El proceso de registro permanecerá interrumpido hasta que usted ingrese a su cuenta de correo electrónico y confirme el domicilio de correo electrónico.

**IMPORTANTE:** USTED DEBE ABRIR, LEER Y SEGUIR LAS INSTRUCCIONES EN EL MENSAJE QUE USTED RECIBIÓ EN SU CORREO ELECTRÓNICO PARA QUE PUEDA CONTINUAR CON EL REGISTRO DE SU CUENTA EN EL PORTAL WEB PARA LOS PADRES.

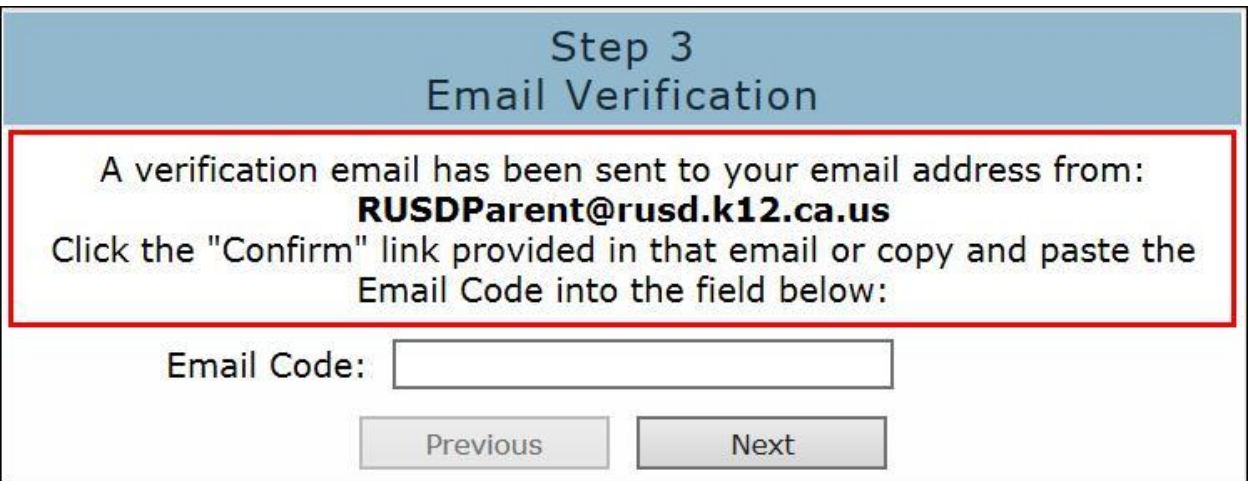

 $\blacktriangleright$ 

Un ejemplo de confirmación de cuenta de correo electrónico; usted tendrá que abrir este correo electrónico para continuar con el proceso de registro y haga clic en el enlace: *'Confirm this Email Address'*

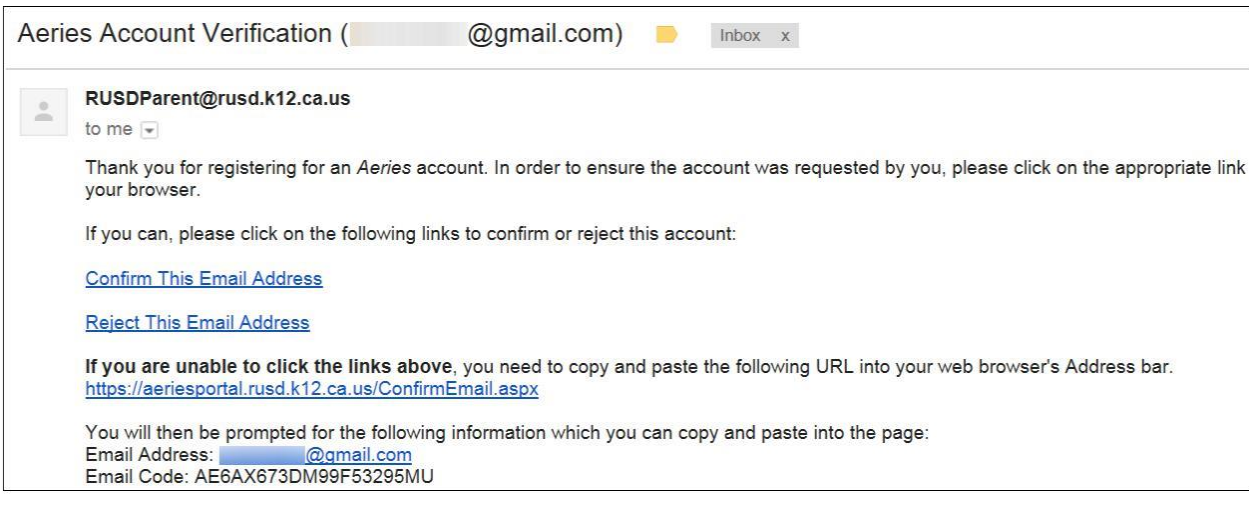

Configuración de cuenta .NET Portal (Para padres y alumnos) Página 3 Revisado: 12/15/2014

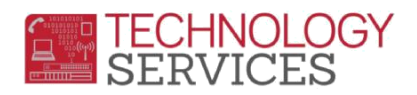

 $\blacktriangleright$ 

➤

Una vez que usted confirme el domicilio de correo electrónico (email) como la que se muestra abajo, aparecerá una ventana. Para continuar con el proceso de registro haga clic en el enlace '**Return to Login Page'** que aparece en el mensaje.

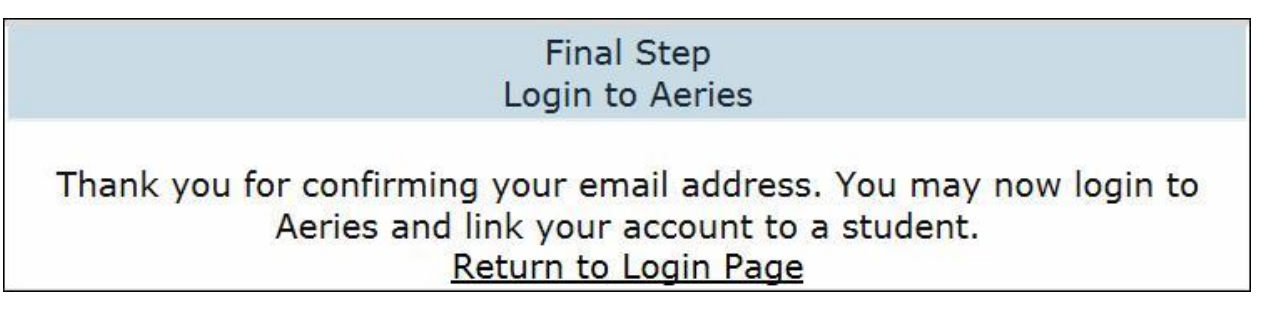

Ahora usted puede ingresar la información de acceso al sistema como se muestra en el paso 2

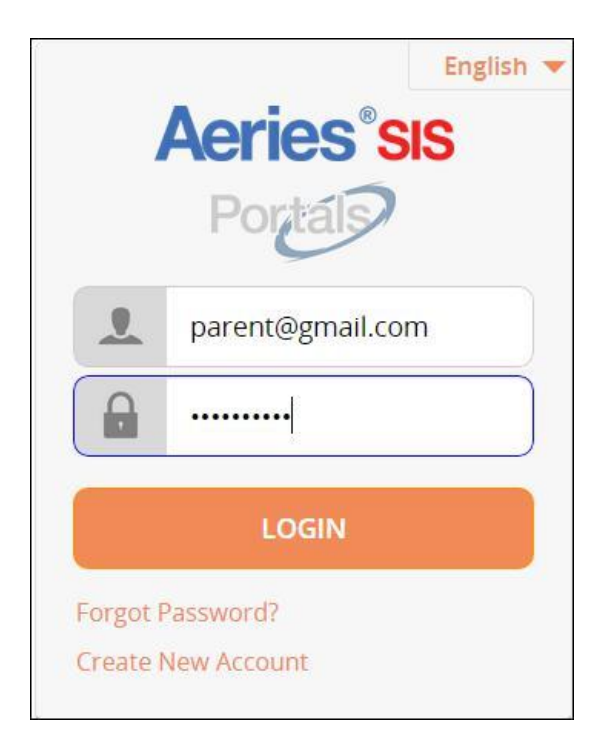

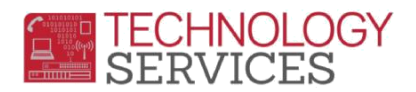

➤

➢

Después, usted ingresará los 3 datos personales para poder enlazar su cuenta con la cuenta del alumno que desee incluir. Los 3 datos son: **El número de identificación**

(**StudentID), número de teléfono** (tal como aparece en Aeries) y el **código VPC** que está disponible en el plantel escolar. Luego haga clic en el botón de siguiente (**'***Next').*

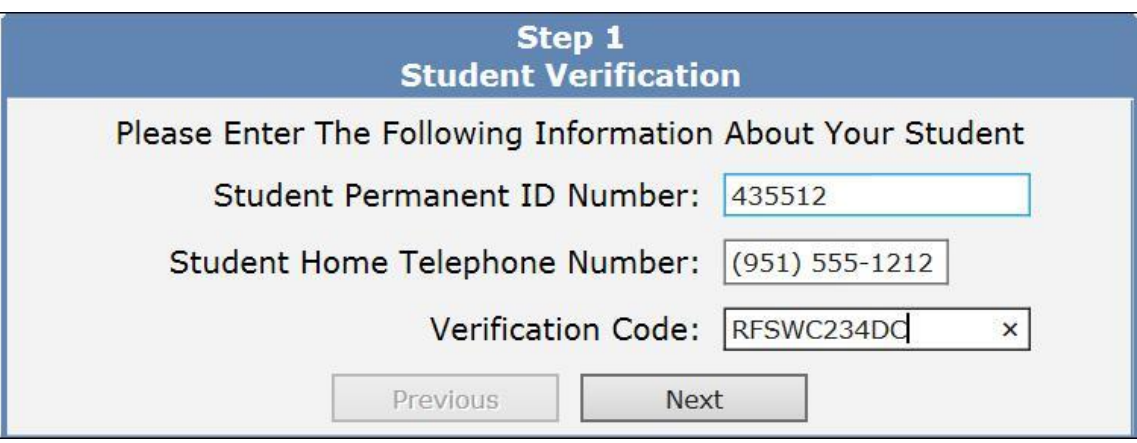

En el siguiente paso escoja el parentesco y luego haga clic en el botón de siguiente *('Next')***.**

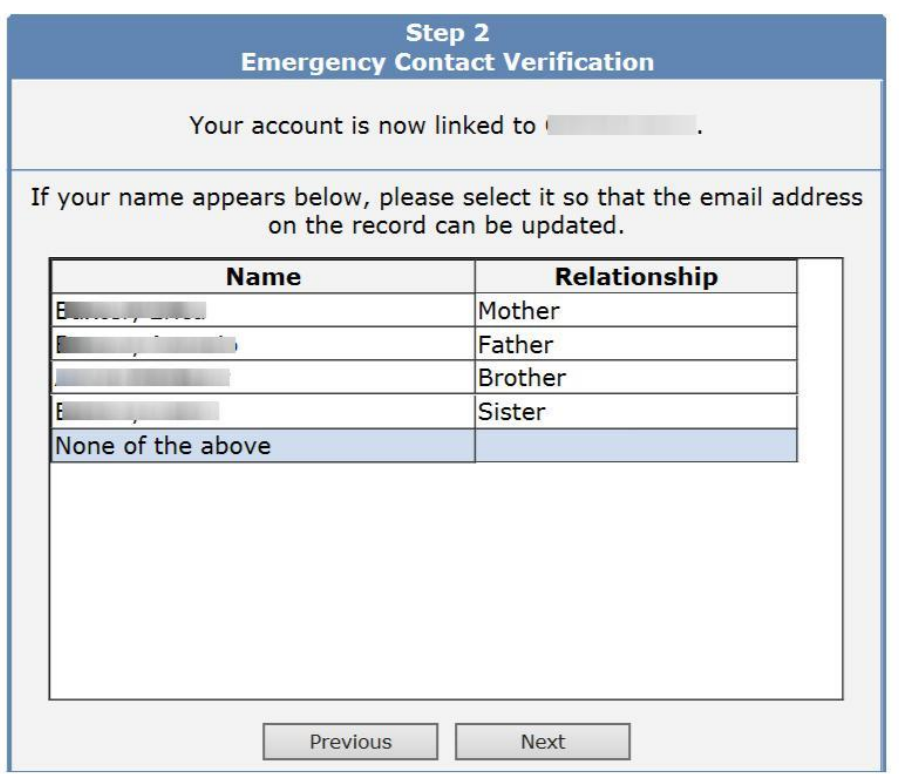

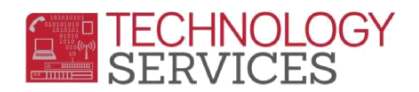

A continuación, usted verá una ventana indicando que su cuenta ha sido configurada correctamente.

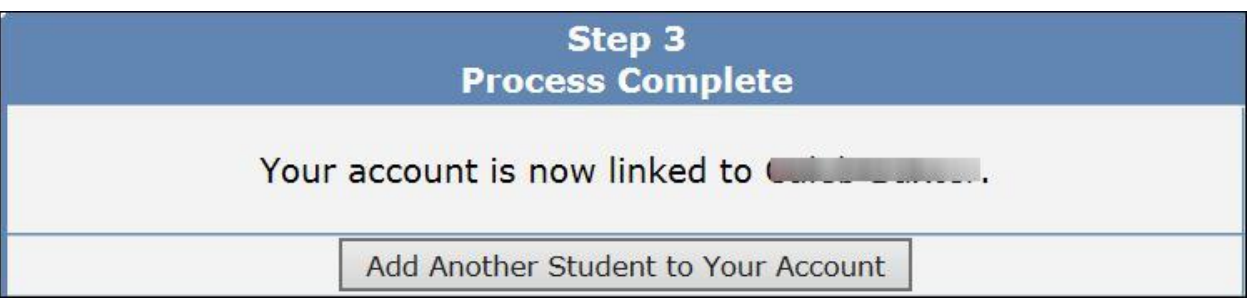

 $\blacktriangleright$ 

 $\blacktriangleright$ 

Usted puede hacer clic en *'Add Another Student to Your Account'* para agregar otro alumno o usted puede hacer clic en el menú de inicio *('Home menu')* para ver la información del alumno enlazada a la cuenta para padres de familia del portal web.